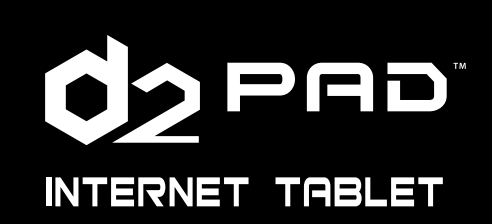

# **User Manual**

U.S Service Hotline : 1-888-707-2655<br>More support at www.d2pad.info

 $\bigoplus$ 

 $\bigoplus$ 

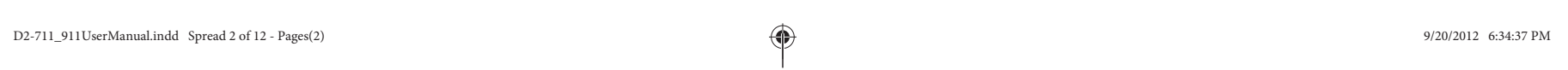

 $\bigoplus$ 

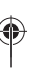

 $\bigoplus$ 

## Content

 $\bigoplus$ 

 $\circledast$ 

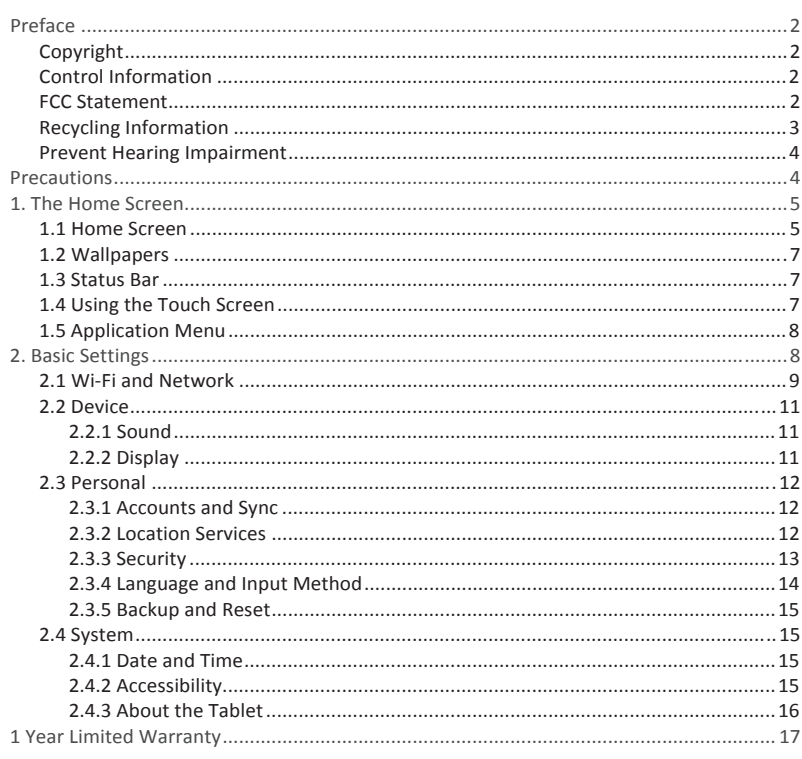

 $D2$  PAD | 1

 $\bigoplus$ 

# **Preface**

# **Copyright**

All rights reserved. This manual is protected by copyright and distributed under licenses restricting its use, replication and distribution. No part of this manual may be reproduced in any form without the prior written consent from D2. The product described in this manual may include copyrighted software of D2 (or other third parties). D2 (or other third parties) preserves the exclusive rights for copyrighted software, such as the right to distribute or reproduce the copyrighted software. Accordingly, and to the extent allowed by applicable law, any copyrighted software contained in the product described herein shall not be distributed, modified, reverse engineered, or reproduced in any manner without the prior written consent of D2 (or of other third parties).

All other product names, trademarks or logos mentioned herein are used for identification purposes only, and may be the trademarks or registered trademarks of their respective owners.

### **Control Information**

This device is in accordance with the requirements in Radio & Telecommunications Terminal Equipment Directive 1995/5/EC.

This device complies with the requirements in EMC Electromagnetic Compatibility Directive 2004/108/EC and Low Voltage Directive 2006/95/EC.

### **FCC Statement**

#### **FCC WARNING**

◈

This device complies with Part 15 of the FCC Rules. Operation is subject to the following two conditions:

(1) This device may not cause harmful interference, and

 $FC \times$   $\mathbb{Z}$  | Designed In USA | Made In China

♠

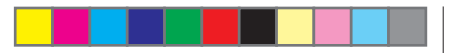

- (d) Damage (accidental or other) to the Product that is cosmetic, meaning damage that does not impact the operation and functioning of the Product, such as without limitation to rust, change in color, texture or finish, wear and tear, gradual deterioration;
- (e) Damage to the Product caused by war, terrorism, fire, accident, natural disaster, intentional or accidental misuse, abuse, neglect or improper maintenance, use under abnormal conditions, accidental drops, spills, fire, or power surges;
- (f) Damage to the Product cause by improper installation, connection or malfunction of a peripheral device such as printer, optical drive, network card, or USB device, etc.;
- (g) Damage to the Product caused by an external electrical fault or any accident;
- (h) Damage to the Product resulting from use outside of the operation or storage parameters or environment detailed in the User's Manual;
- (i) Damage from improper installation, improper connection, or use of parts, components, and/or software not manufactured or sold by D2;
- (j) Damage to the Product caused by third party software or virus (es); or there is software loss or data loss that may occur during repair or replacement;
- (k) Un-usability due to forgotten or lost security passwords;
- (l) Any contamination, condition or other circumstance of the Product, which D2, in its sole discretion, considers a danger to health and safety, including, but not limited to any contact between the Product and a biohazard, bodily fluids, infectious materials/substance, chemicals, hazardous substances, diseases, insects, vermin, radiation, or other;

(m) Fraud, theft, unexplained disappearance or willful act.

For further information, please visit to our website: **www.d2pad.info**

e-mail: **support@d2pad.info** 

U.S. Service Hotline: **1-888-707-2655**

(2) This device must accept any interference received, including interference that may cause undesired operation.

#### **NOTE 1:**

This equipment has been tested and found to comply with the limits for a Class B digital device, pursuant to part 15 of the FCC Rules. These limits are designed to provide reasonable protection against harmful interference in a residential installation. This equipment generates uses and can radiate radio frequency energy and, if not installed and used in accordance with the instructions, may cause harmful interference to radio communications. However, there is no guarantee that interference will not occur in a particular installation. If this equipment does cause harmful interference to radio or television reception, which can be determined by turning the equipment off and on, the user is encouraged to try to correct the interference by one or more of the following measures:

- Reorient or relocate the receiving antenna.

- Increase the separation between the equipment and receiver.
- Connect the equipment into an outlet on a circuit different from that to which the receiver is connected.
- Consult the dealer or an experienced radio/TV technician for help.

#### **NOTE 2:**

The manufacturer is not responsible for any radio or TV interference caused by unauthorized modifications to this equipment. Such modifications could void the user's authority to operate the equipment.

### **Recycling Information**

D2 values the importance of our environmental policy, and strongly believes in the protection of our Earth by properly disposing and recycling industrial technological instruments that have exceeded service life.

These devices contain recyclable materials, which can be re-incorporated to new material after decomposition. In contrast, other materials are classified as dangerous and toxic substances. We highly recommend all users contact the relevant institutions based on the information we provide to recycle this product.

D2 PAD | 3

D2-711\_911UserManual.indd Spread 5 of 12 - Pages(20, 5) 20/2012 6:34:38 PM (12) 2-711\_911UserManual.indd Spread 5 of 12 - Pages(20, 5)

### **Prevent Hearing Impairment**

Caution: Permanent hearing loss may occur if earphones or headphones are used at high volume for prolonged periods of time.

This device has been tested to comply with the Sound Pressure Level requirement laid down in the applicable EN 50332-1 and/or EN 50332-2 standards.

#### **Precautions**

♠

This manual contains important information regarding safety measures and proper use of the product. To avoid accident, please be sure to read the manual carefully prior to use the product.

Keep the product away from high temperature, moisture or dust.

Do not expose the product to high temperature, especially in a window-closed vehicle during summer.

Avoid drop or strong collision of the product or heavy vibration of the TFT screen, as it may cause damage or abnormal display of the TFT screen.

Please choose appropriate volume. It is not recommended to use earphones in high volume. If ringing occurs in the ear, please lower the volume or stop using the device.

Please charge under the following circumstances:

A. The battery icon indicates no power.

B. The system automatically shuts down, and immediately shuts down again after restart.

C. The operating button does not respond.

D. The red icon is displayed in the lower right corner of the product.

Note: This product cannot be used with any unauthorized charger; otherwise it may burn the product, which is not covered by warranty. For any additional original charger, please contact customer service.

The Li-ion battery cells in the battery pack are not user serviceable.

When battery level is low, be sure to connect the power plug before formatting the D2 Pad or uploading/downloading applications to prevent system error.

D2 shall not be held liable for any loss of data caused by damage or repair of the product or any other reason. Please operate the product properly following the user manual's guidelines.

Do not disassemble the product. Do not use alcohol, thinner or benzene to clean the surface of the product.

Do not operate device where the use of electronic equipment is prohibited, such as on airplanes.

D2 PAD | 4

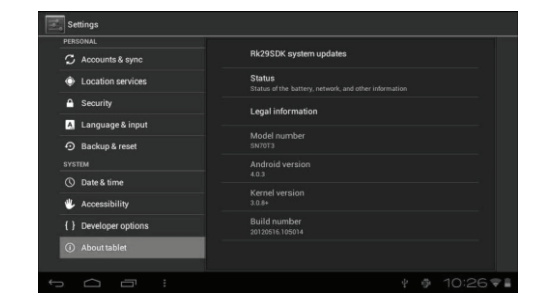

### **1 Year Limited Warranty**

◈

D2 offers a **ONE YEAR** limited warranty for all D2 tablets, limited to those residing in the 48 continental United States and Canada.

D2 warrants the products to be free from defects in materials and workmanship as sold to the original purchaser. This warranty is for replacement for like-items only and does not cover items out of production if the company no longer stocks them. This warranty is not assignable. Third-party products, such as mobile/ handheld devices, media players, camcorders, cameras, tablets, etc. interacting with the D2 products are not covered by this warranty.

D2 does not warrant uninterrupted or error-free operation of this Product. The Warranty only covers technical hardware issues during the Warranty period and under normal use conditions. This Warranty does not apply to software issues or customer induced damages or circumstances, such as but not limited to:

(a) Product has been tampered with, repaired and/or modified by non-authorized personnel;

(b) Serial number of the Product, components or accessories has been altered, cancelled or removed; (c) Obsolescence;

D2 PAD | 17

♠

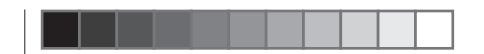

◈

• **Speak passwords**: Choose to say passwords verbally instead of typing them.

• **Touch & hold delay**: Set the response speed of the touch screen.

• **Install web scripts**: Choose whether or not to install the script from Google for viewing the web conveniently.

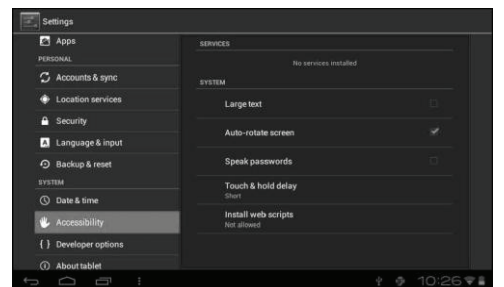

#### **2.4.3 About the Tablet**

- **System updates**: Detect system version and upgrade.
- **Status**: Current status of tablet PC, including battery power, network, uptime, etc.
- **Legal information**: Code development license and Google legal information.
- **Model number**: Device model number.
- **Android version**: Android version number.
- **Kernel version**: Linux core version number.
- **Build number**: The customized version number, used to distinguish the system software.

D2 PAD | 16

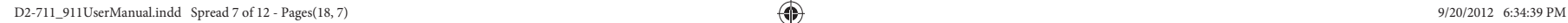

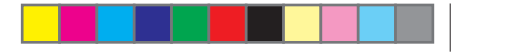

To avoid any accidents, please do not use the product when driving or walking on the street. USB connection is for data transfer only.

\*As the product may undergo modifications and improvements, product specifications and design are subject to change without prior notice.

**NOTE:** Pictures in this manual are for reference only.

### **1. The Home Screen**

#### **1.1 Home Screen**

After turning on the device, the locked home screen is displayed.

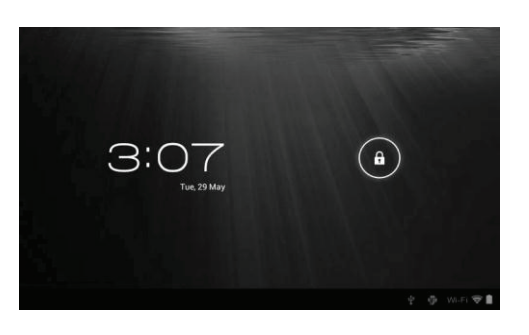

 $\hat{\mathbf{u}}$ 

The screen is locked by default. To unlock the screen, drag towards  $\Box$ , or drag towards

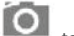

to directly enter the camera application.

You can manage application icons from the home screen:

D2 PAD | 5

 $\theta$ 

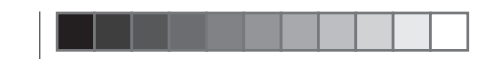

◈

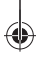

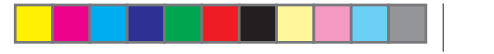

• **Add application shortcuts**: Long press an application icon from the application menu and drag the icon to the home screen to add as shortcut.

• **Remove application shortcuts**: Long press an application icon in the home screen as the top of the screen displays an "X". Drag the application icon towards the "X" until it turns red, and then release the hold to remove the application shortcut.

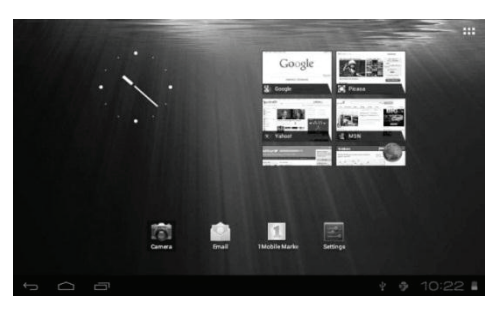

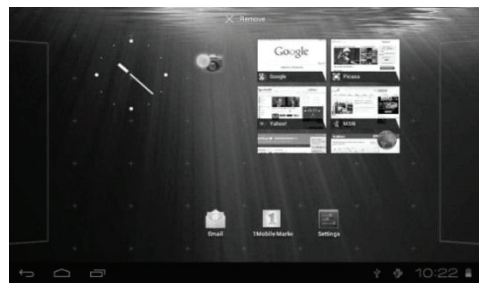

D2 PAD | 6

### **2.3.5 Backup and Reset**

**PERSONAL DATA** 

**Factory data reset**: Clear all data in the tablet PC and revert all settings to factory default.

#### **2.4 System**

#### **2.4.1 Date and Time**

Set the date, time, time zone and format.

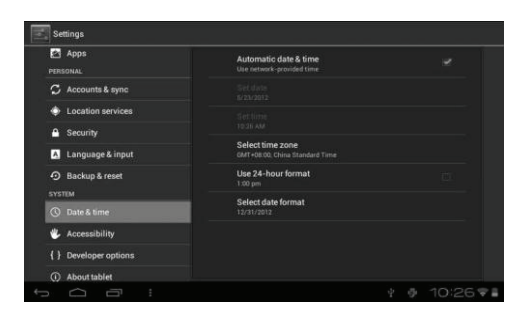

- **Automatic date & time**: Use the time on the network; requires Internet access and system reboot to take effect.
- **Set date**: Access date setting interface and set the date.
- **Set time**: Access time setting interfaces and set the time.
- **Select time zone**: Access time zone setting interface and set time zone.
- **Use 24-hour format**: Set display format of the time.
- **Select date format**: Display the date by selecting different date format.

#### **2.4.2 Accessibility**

**SYSTEM** 

• **Large text**: Select the size of the system display font.

• **Auto-rotate screen**: Adjust the screen direction according to the G-sensor.

D2 PAD | 15

⊕

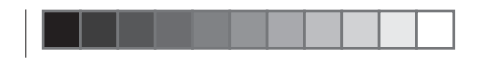

 $\circledast$ 

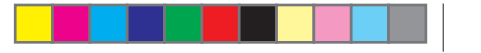

#### **CREDENTIAL STORAGE**

Ascertain the legality and credibility of the program with some credentials CA.

• Trusted credentials: Store trusted credentials used by the system or the user.

• Install from SD card: Import trusted credentials from the SD card.

• Clear credentials: Clear all credentials recorded by the system, generally can't be selected by default.

#### **2.3.4 Language and Input Method**

This menu allows you to choose the system display language and input method.

• **Language**: Choose the system language, with 60 options.

• **Spelling correction**: Based on the selected language, the system assists to correct spelling errors.

• **Personal dictionary**: Customized words defined by the user, null by default.

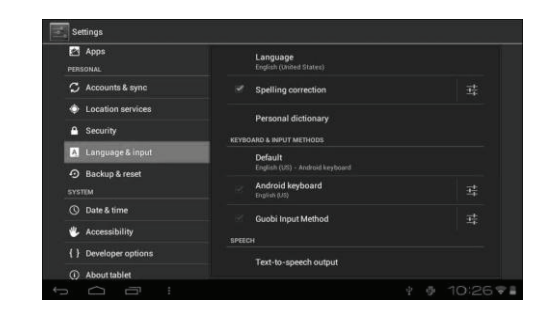

#### **KEYBOARD & INPUT METHODS**

Choose to set the system input method.

• **Default:** Select the default input method.

• **Android keyboard:** Tap the Settings icon to configure the Android keyboard settings.

• **Google speech-to-text:** Automatic

D2 PAD | 14

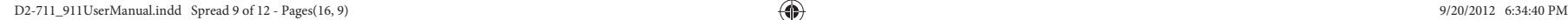

#### **1.2 Wallpapers**

Long press the touch screen and the Wallpaper option will appear.

- **Gallery**: Choose a picture saved in your photo gallery or a picture taken by the device camera to use as the background of the home screen.
- **Live Wallpapers**: Choose a moving graphic from Live Wallpapers to use as the background of the home screen.
- **Wallpapers**: Choose a picture from the default system pictures to use as the background of the home screen.

#### **1.3 Status Bar**

The status bar is located at the bottom the screen.

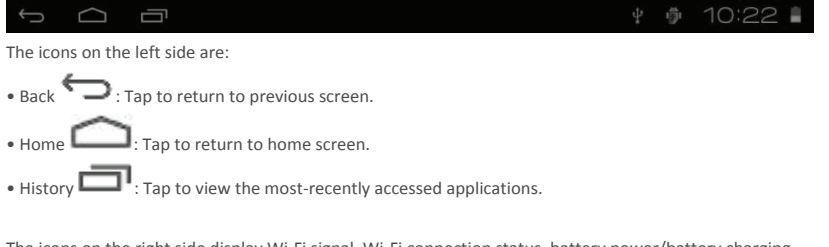

The icons on the right side display Wi-Fi signal, Wi-Fi connection status, battery power/battery charging status, current time, USB and SD card connection status. Tap the icons to view the date, and time and other information.

#### **1.4 Using the Touch Screen**

The D2 Pad is equipped with a 7" touch screen. The following describes the main touch screen area, and tips on how to properly use it.

Whichever interface you are in, you can return to the home screen directly by touching the Home

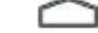

icon. You can also touch the History  $\Box$  icon to view recently accessed applications.

D2 PAD | 7

♠

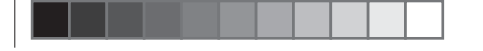

In different applications, you can return to the upper layer or previous interface by touching the Return icon.

m

٠ In different applications, you can touch the Advanced  $\blacksquare$  icon to show relevant options available in the application.

#### **1.5 Application Menu**

医细胞 Tap the Application icon  $\blacksquare$   $\blacksquare$  to view the application menu screen.

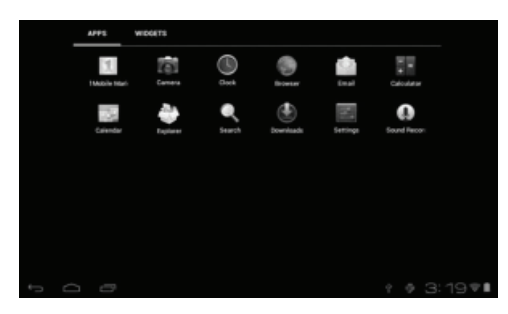

In the application menu interface, simply touch an application icon to open the application.

In applications with browsing capabilities, such as Explorer, Music, etc., you can drag the scroll bar up and down or flick the screen to scroll the file list.

In Browser or PDF reader, touch and drag the page to scroll up/down.

### **2. Basic Settings**

◈

Personalize applications, set system date and time, configure network connection, and change other settings in the **Settings** page. To open the **Settings** page, do one of the following:

第 第 章 • Touch the Application **in the Li**con, and then tap **Settings** 

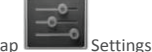

D2 PAD | 8

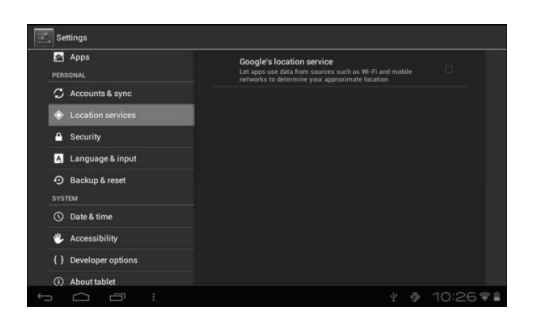

• **Google's location service**: When checked, applications use data from Wi-Fi or mobile networks to determine your approximate location.

#### **2.3.3 Security**

⊕

The Security menu allows you to set device security options.

- **Screen lock**: Select the method of unlocking the screen.
- **Owner info**: Display the owner information on a locked screen.
- **Encrypt tablet**: Encrypt the device with a PIN or password.
- **Make passwords visible**: Display password characters as you type them on screen.
- **Device administrators**: View or deactivate device administrators.
- **Unknown sources**: Run and install application programs not from Google market.

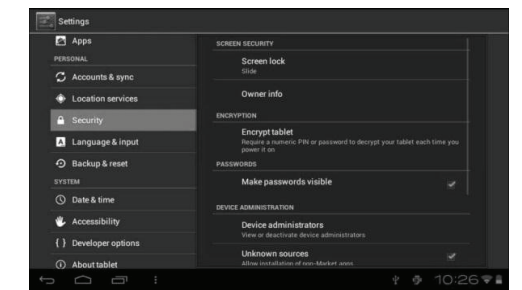

D2 PAD | 13

⊕

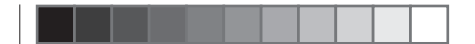

- ◈
- **Brightness**: Adjust the brightness of the screen by dragging the slider bar left or right, then click **OK**. You can also select automatic adjustment.
- **Wallpaper**: Change the background of the home screen by three (3) options. Refer back to section *1.2 Wallpapers* for details.
- **Auto-rotate screen**: When you rotate the tablet, the screen changes direction automatically.
- **Sleep**: Adjust idle time before the screen locks.
- **Font size**: Set the size of the system font with four options: Small, Normal, Large, and Huge.

#### **2.3 Personal**

♠

#### **2.3.1 Accounts and Sync**

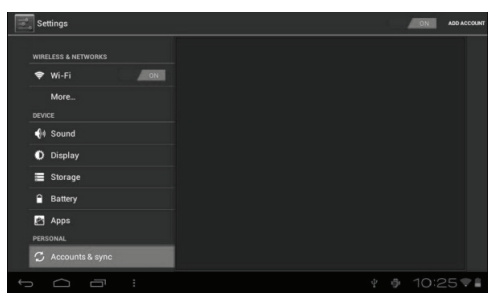

When the device accesses applications, such as the calendar, it needs to log in with an ID to sync data on your account with data on your D2 Pad.

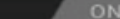

**• ON Account Synchronization**: Touch the Account Sync switch to enable or disable account synchronization.

• **ADD ACCOUNT**: Touch this option to add a new E-mail account, if necessary.

#### **2.3.2 Location Services**

Set your location and allow interactive options with Google.

D2 PAD | 12

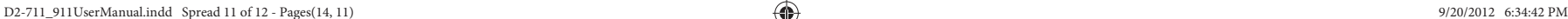

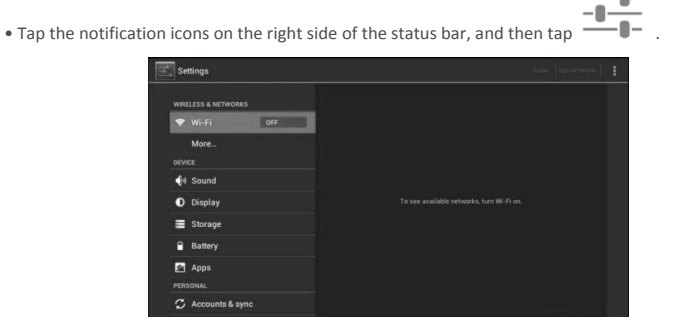

Tap an item on the left panel menu to display more setting options on the right panel.

#### **2.1 Wi-Fi and Network**

The Wi-Fi menu lets you manage Wi-Fi settings and connect to a wireless network.

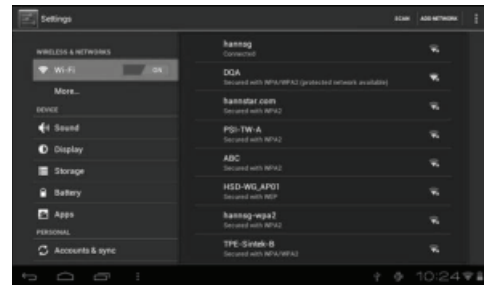

Tap the Wi-Fi switch button to turn Wi-Fi on or off.

• The Wi-Fi icon displaying **indicates Wi-Fi** is turned off.

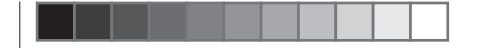

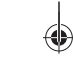

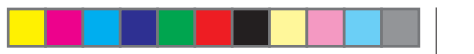

### • The Wi-Fi icon displaying **indicates Wi-Fi is turned on.**

#### **Connect to an Access Point**

- 1. Turn on Wi-Fi. The device will search for available networks within range and display the searched Access Point (AP) names on the right panel.
- 2. Tap the access point name that you wish to connect to. If the selected access point is protected by a password, the device will prompt for the password. (Note: Password entry is only required when connecting to the AP for the first time.)
- 3. When prompted, enter the password to connect to the AP.

#### 4. Tap **Connect**.

◈

#### **Other Wi-Fi Options**

٠

Tap the Advanced  $\Box$  icon on the upper-right corner of the screen to display advanced options and other network information.

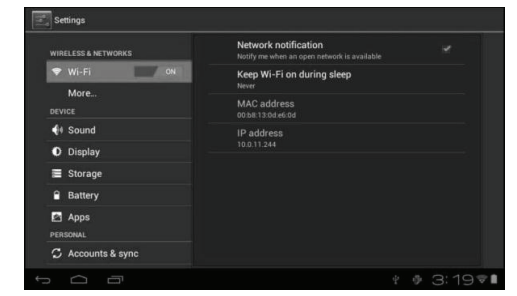

When the **Network notification** option is checked, the system automatically scans and displays available networks within range. If it is unchecked, you must tap **SCAN** to manually scan for nearby networks and tap **ADD NETWORK** to manually do so.

\*Note: The D2 Pad recognizes Wi-Fi networks that it has connected to before. Once Wi-Fi is turned on and a known connection is detected, the device automatically connects to that network.

D2 PAD | 10

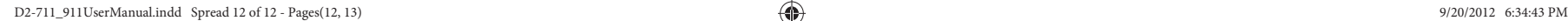

### **2.2 Device**

**2.2.2 Display** 

#### **2.2.1 Sound**

Set the tone and sound notifications.

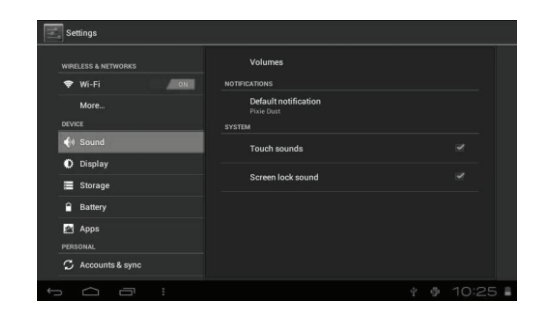

- **Volumes**: Includes volume adjustments for Music, Video, Games and other medium, notifications and alarm clock. Drag the slider bar to adjust the volume.
- **Default notification**: Set the default notification ringtone.
- **Touch sounds**: Activate sound when you make selection on the screen.
- **Screen lock sound**: Activate sound when you unlock or lock the screen.

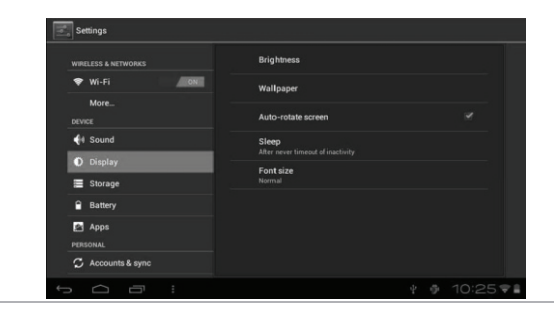